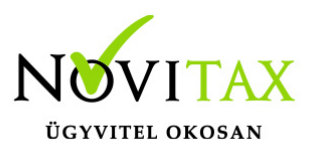

#### **Előlegszámla és végszámla készítése (Kapott és Adott előleg kezelése)**

Kapott előleg (Kimenő előlegszámla) kezelés az **IPTAX**, **RAXLA-D**, **RAXLA-S** és **RAXLA** számlázó programban illetve a **WIN-TAX** rendszerben lehetséges. A **RAXLA-E** egyszerű számlázóban nincs előlegszámla készítési lehetőség. Adott előleg (Bejövő előlegszámla) kezelése csak a teljes **RAXLA** és a **WIN-TAX** rendszerben érhető el.

#### **Előlegszámla készítésének menete**

Előleg bizonylattípus létrehozása

A Törzsadatok / Számla törzsadatok / Számla típusok menüpontban létre kell hozni egy Előleg számla névvel ellátott EK – Kapott előleg számlatípust.

#### [Bővebben…](https://tudastar.novitax.hu/uj-bizonylattipus-letrehozasa-szamlazo-programban/)

A rendszerben történő későbbi könyvelés esetén be kell jelölni az Előleg számla könyvelése számlaként funkciót. (A legtöbb esetben ez a számlatípus már általában létre van hozva a programban.) Ugyanitt a későbbiekben bejövő számlához kapcsolható EB – Adott előleg típusú bizonylatot is létre lehet hozni RAXLA vagy a teljes WINTAX rendszer használata esetében.

Előlegszámla készítése

Előleg számla elkészítése a Számlák, bizonylatok / Számlák, bizonylatok rögzítése menüpontban történik. A fejben olyan számlatípust kell kiválasztani, melynek a típusa EK - Kapott előleg. A későbbi könyvelési feladás miatt opcionálisan a tételben meg kell adni a kapott előleg kontírozását.

[Bővebben…](https://tudastar.novitax.hu/uj-elolegszamla-keszitese/)

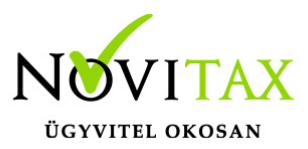

Előlegszámla kiegyenlítése

Előleg számla kiegyenlítése a Bank, pénztár / Bankszámlakivonatok vezetése vagy a Házi pénztárak vezetése menüpontban rögzíthető, egyszerű kiegyenlítés használata esetén pedig a Számlák, bizonylatok / Megtekintés menüpontban az F6-os gombbal. A kiegyenlítés fontos, mivel a kiegyenlítetlen előleg számla nem kapcsolható végszámlába.

[Tovább a Kiegyenlítés banki folyószámlán bejegyzéshez…](https://tudastar.novitax.hu/szamla-kiegyenlitese-banki-folyoszamlan/)

Kiegyenlítés nélküli Előlegszámla kapcsolás végszámlába

A Beállítások / Alapbeállítások / Számlázás menüpontban a Számla lapon a Kiegyenlítetlen előlegszámla beszámítása funkciót be kell kapcsolni ahhoz, hogy a program a kiegyenlítetlen előlegszámlákat is megjelenítse az előleg kapcsolásakor.

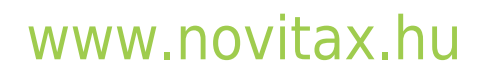

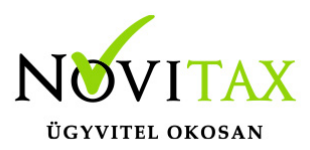

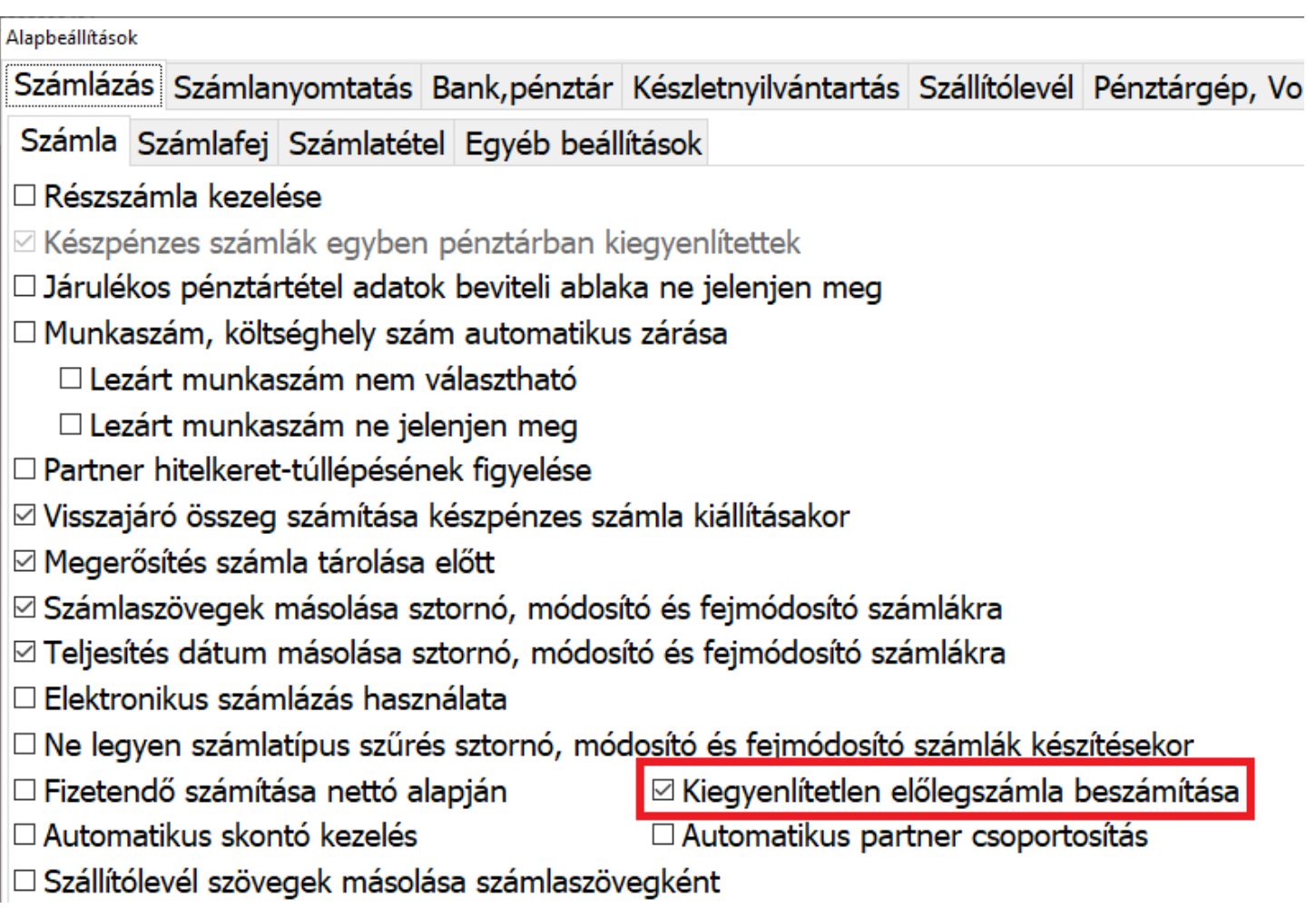

#### **Előlegszámla végszámlába beszámítása**

Végszámla készítése

A végszámlát a Számlák, bizonylatok / Számlák, bizonylatok rögzítése menüpontban kell elkészíteni, úgy hogy a fejben típusként a Kimenő számlát (Adott előleg esetén Bejövő számlát). Későbbi könyvelősi feladás esetén a rögzített számlatételeknél lévő kontírozásánál az iránynak megfelelő kontírozást kell majd kiválasztani. A végszámlához hozzá kell kapcsolni a beszámítandó előleg számlát vagy előleg számlákat. Fontos, hogy a tételeket előbb válasszuk ki és rögzítsük a

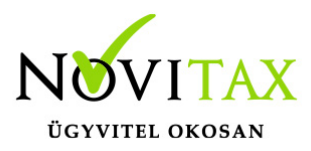

számlára, hogy a program érzékelje mennyi előleg számítható be majd a számla végén. A számlát csak az előleg kapcsolása után tároljuk.

#### Előlegszámla kapcsolása

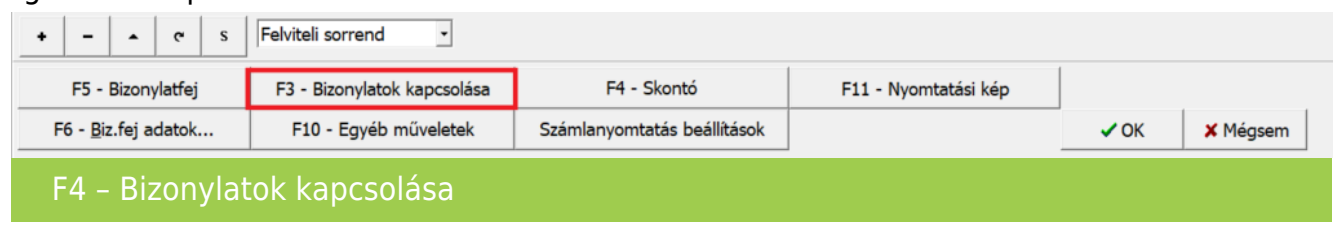

Az utolsó cikk felvitele után ESC gomb, majd az alsó sorban megjelenő gombok közül válasszuk az F3 – Bizonylatok kapcsolását. Az ezt követően megjelenő táblázatban az F7 – Előleg gombra kattintsunk, majd a következő Kapcsolt előleg ablakban a + vagy Insert gomb megnyomásával válasszuk ki a listából a megfelelő, korábban már pénzügyileg rendezett előleget.

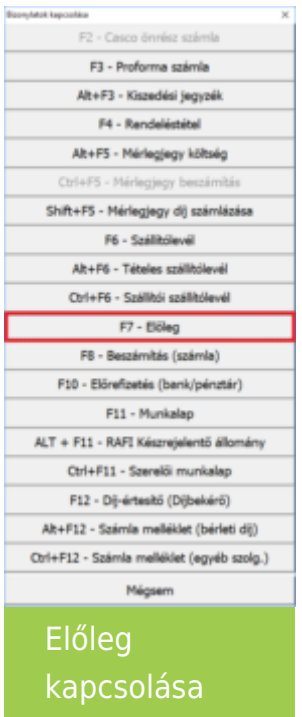

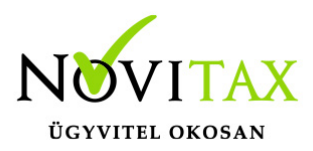

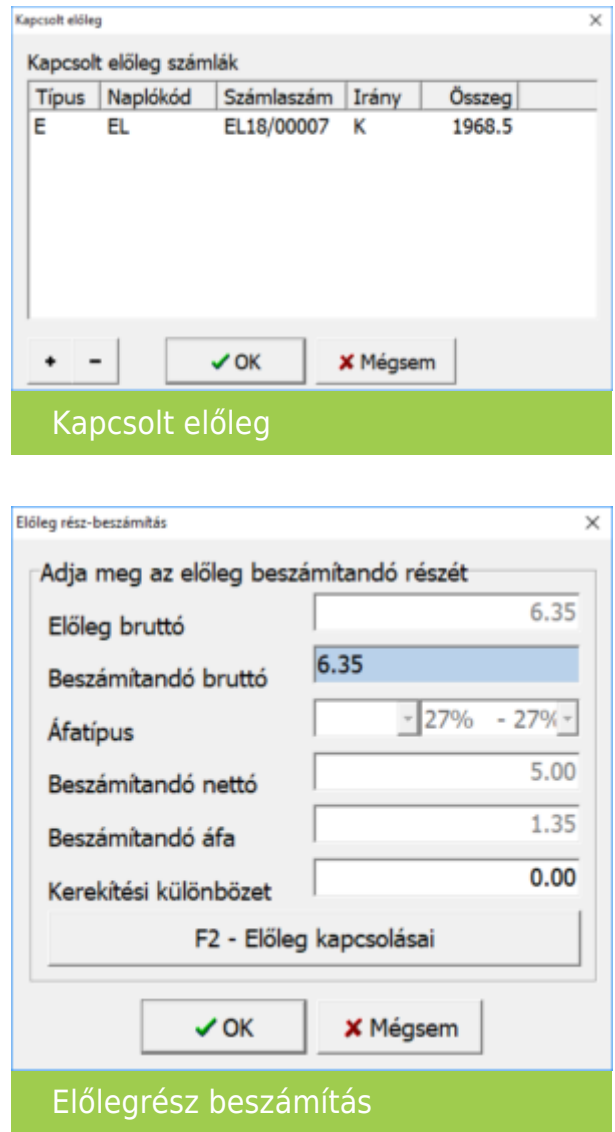

Az előleg bekapcsolásánál lehetőségünk van megadni a kapcsolni kívánt összeget, amennyiben nem a teljes összeg kerül beszámításra a Beszámítandó bruttó mező összege átírható. Az ablakot az OK vagy az F9-es gombbal tárolhatjuk. Ezt követően a kapcsolt előleg ablakban megjelenik az eddig bekapcsolt előleg. Amennyiben a számlába több előleget is be kívánunk kapcsolni azt a + vagy az Insert gombbal vigyük fel, az előzőleg leírtak alapján. Ha bekapcsoltuk az összes szükséges előleget, akkor az OK vagy az F9-es gombbal léphetünk tovább. Az Előleg részbeszámítás ablakban az F2 – Előleg kapcsolásai gombbal ellenőrizhető a választott előleg

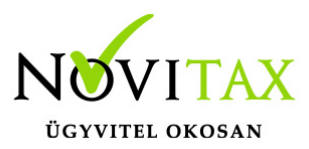

kapcsolási állapota.

Miután végeztünk az előleg bekapcsolásával az F11-es gombbal megtekinthetjük a próbaszámlát, amin látható a bekapcsolt előleg. Az OK gomb megnyomásával a számla tárolódik és nyomtatható.

#### **Fontos tudnivalók az előlegek kezelésével kapcsolatban:**

- Egy számlába több előlegszámla is beszámítható.
- Egy előlegszámla több végszámlában is felhasználható.
- A program az előlegek kapcsolásánál ellenőrzi, hogy az beszámítandó előleg kiegynlített-e és a kiegynlített részből mekkora összeg nem lett még beszámítva számlába, kivétel ez alól, ha be van kapcsolva a kiegyenlítettlen előlegszámla beszámítás.
- A beszámított előlegek mértéke nem lehet több mint a számlán szereplő tételek összértéke, tehát nem fordulhat meg az ügylet előjele.
- Az előlegszámla devizaneme és a végszámla devizája nem térhet el egymástól, azaz más devizanemben készült előlegszámlát a program nem ajánl fel beszámításra.
- A előlegszámla fel nem használt részéről módosító előlegszámlát lehet készíteni, amelyhez kapcsolni kell a visszafizetésről készült banki vagy pénztári tételt.